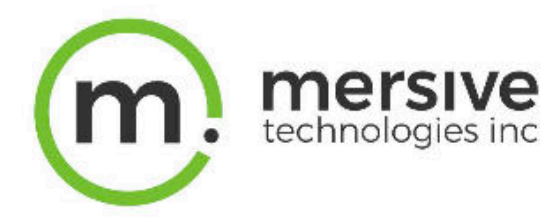

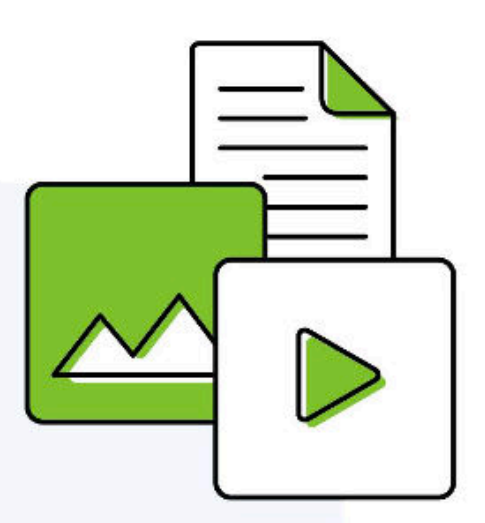

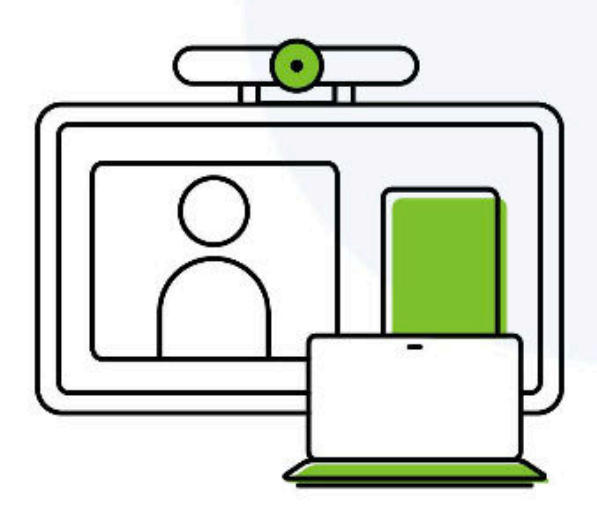

# **Solstice Element User Guide**

Publication date February 2024

#### **Table Of Contents**

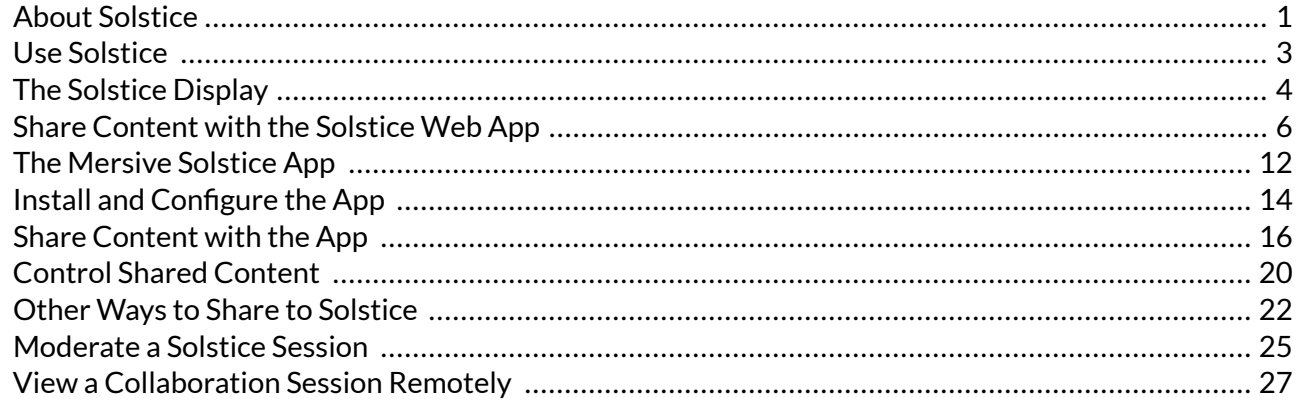

# <span id="page-2-0"></span>**About Solstice**

Solstice is the Mersive award-winning collaboration software, installed on a dedicated hardware platform to deliver turnkey wireless content sharing and video conferencing tools. Plug any HDMI room display in to the Solstice Pod, and connect it to the network(s) that participants use to connect and share to the display. Users on the network then follow on-screen directions to connect wirelessly to Solstice and share content.

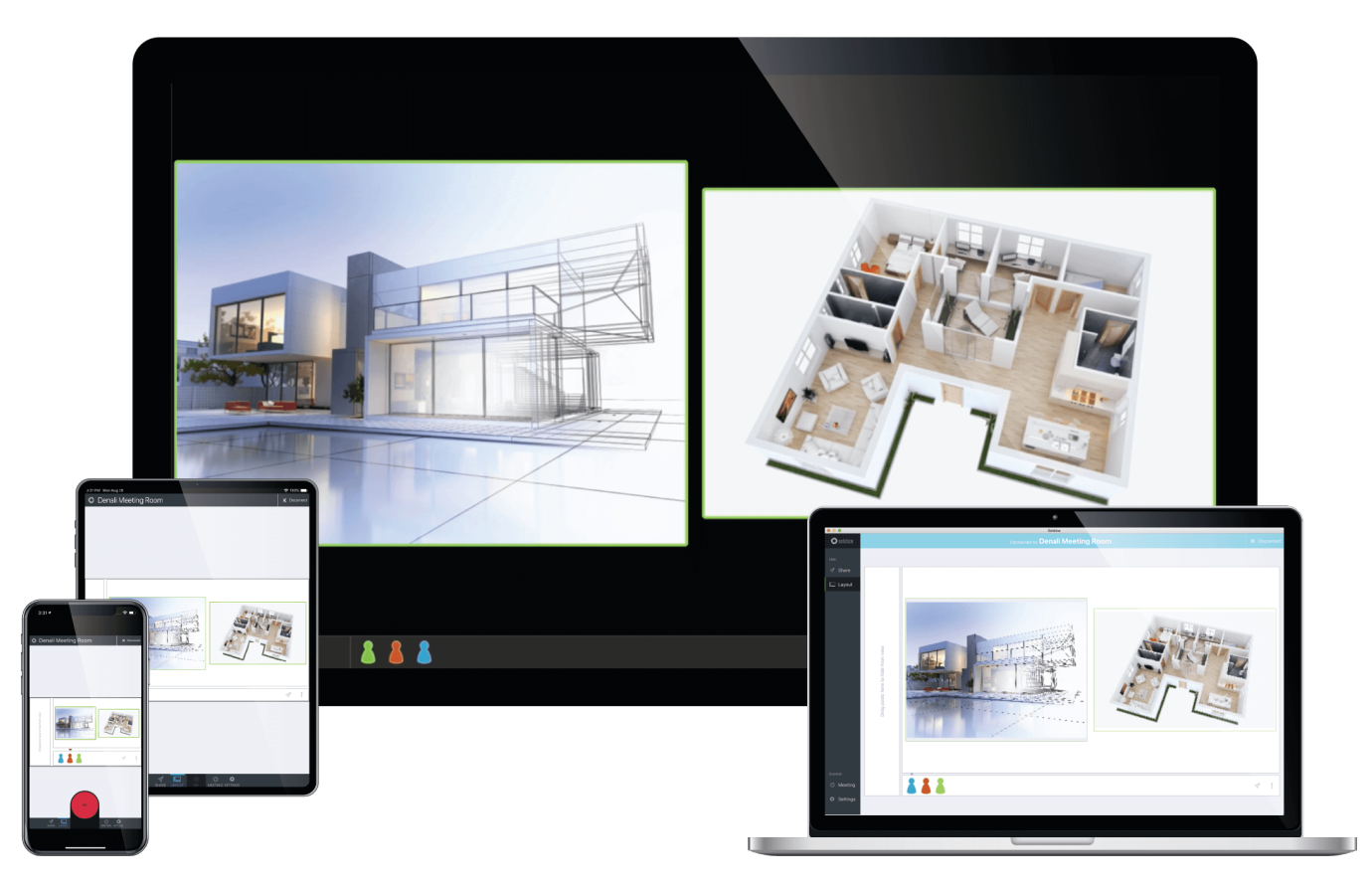

# **About Solstice Element**

Solstice Element showcases the fundamentals of communication and collaboration found in Solstice. Up to two simultaneous users can quickly share unlimited content using laptops, tablets, and mobile devices to a Solstice Element-enabled display.

The Solstice Element Pod provides a solution for situations where simple wireless collaboration is desirable but the full range of advanced Solstice Small Group Edition or Solstice Unlimited features are not needed, such as breakout sessions and temporary presentation setups. Its digital signage capabilities also an provide an excellent opportunity to use an otherwise idle screen to display company branded visuals.

For easy installation, convenience, and to simplify device management, Element Pods are managed and configured utilizing Solstice Cloud.

Users can choose their preferred sharing method including:

- Mersive Solstice app available for Windows, macOS, and iOS
- Laptop-based web browser
- AirPlay
- Miracast

#### **Solstice Element Features and Limitations**

- Solstice Version: 6.1 (6.1.X only updates available)
- Simultaneous user connections: 2
- Unlimited content sharing posts
- Digital signage playback
- Customizable welcome screen
- Central management in Solstice Cloud (analytics and monitoring not included)

Solstice Element Pods do not support the following features:

- Hybrid video conferencing support
- Room calendar integration
- RSS feed display on Solstice welcome screen
- Extended dual-screen display or touch screen monitor support
- Ink annotation from tablets and mobile devices
- API access to Solstice functionality
- Tier 1 support from Solstice Support team
- Solstice Active Learning display routing

# <span id="page-4-0"></span>**Use Solstice**

Meeting participants can quickly connect to Solstice using a wide variety of devices and connection methods to collaborate by sharing content on a Solstice display. Downloading the Mersive Solstice app for laptop and mobile devices allows users to share and manage a wide variety of content to Solstice. Or they may share a piece of content from a laptop web browser without needing to download and install an app.

# **Quickstart User Guides**

Print the Solstice 1-Page Guides below to leave in Solstice-enabled rooms. Users can refer to these guides to quickly connect and collaborate on a Solstice display, or learn how wirelessly connect to Solstice room resources for video conferencing Solstice Conferencing must be enabled on the Solstice Pod.

- [1-Page Guide How to wirelessly connect and collaborate in a Solstice Room](https://cdn.brandfolder.io/YLVMRULZ/at/pfjh6t8g7gcmqrcvsstxjzw/App_Free_Sharing_In_Room_Printout.pdf)
- [1-Page Guide App-free ways to wirelessly connect and collaborate to Solstice](https://cdn.brandfolder.io/YLVMRULZ/at/ks5p6453qtq6xx45b4b89gq/Solstice_InRoom_Printout_6.pdf)

# **Key Terms**

- **Solstice display**: The sharing space created by Solstice, shown on a flat panel monitor or projector connected via HDMI video cable to a Solstice Pod.
- **User device**: Devices brought by users that can connect to a Solstice display with the [Mersive Solstice](https://documentation.mersive.com/en/share-content-app.html) [app](https://documentation.mersive.com/en/share-content-app.html) (Windows, macOS, iOS), the Solstice web app  $[6]$  in a browser, or other app-free methods.
- **Posts**: Individual pieces of information shared to a Solstice display, including desktop, application window, browser tab, or media files.

# <span id="page-5-0"></span>**The Solstice Display**

A Solstice display is the content sharing space created by the Solstice Pod that shows on the flat panel monitor or projector display. Users can connect and share content wirelessly to the Solstice display with laptop and mobile devices in a number of ways. The welcome screen provides information about the Solstice Pod when not in use for a Solstice-enabled content sharing session.

Solstice displays may also be configured to show a web-based digital signage feed, and custom welcome screens can be created. See the Digital Signage Template section in the Solstice Element Admin Guide for instructions.

# **Welcome Screen**

The welcome screen appears when Solstice display is not currently being used for a collaboration session or digital signage display. It shows the Solstice display name, a screen key (if enabled), network information, user connection instructions, upcoming meetings on the integrated room calendar, and the Solstice display menu.

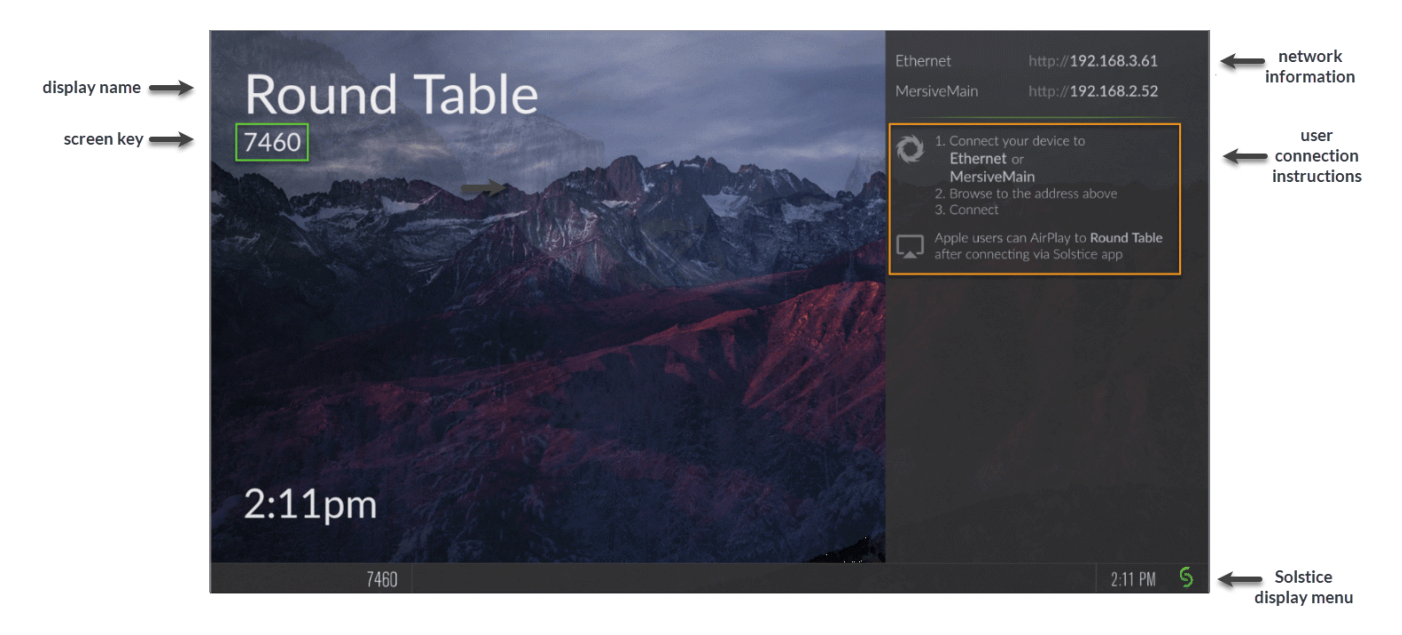

### **Solstice Display Menu**

The Solstice display menu lets in-room users manually change various Solstice display settings, such as bringing the display out of moderated mode, locking the display, or disconnecting all users. To access the Solstice display menu when Solstice is running, click the Solstice icon in the bottom right corner of the display (using a USB mouse or via a supported touch screen).

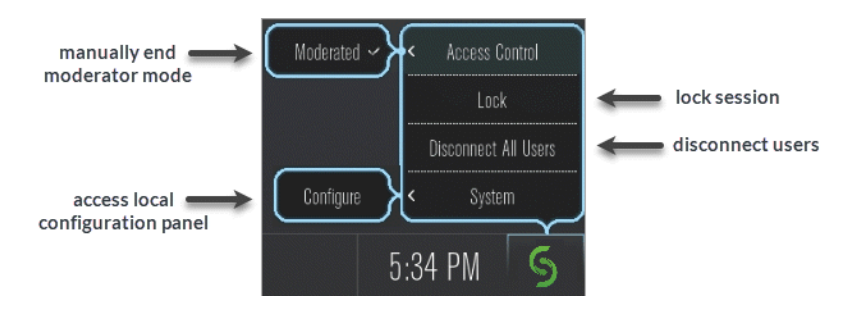

### **Display Menu Options**

- **Access Control**: Manually removes the display from moderator mode if the user moderating the meeting left the room without disconnecting from the display. Note that the display is put into moderator mode in the Mersive Solstice app's Moderate tab. If moderator mode is disabled for the display, the Moderate tab and option to moderate the meeting do not appear.
- **Lock**: Disables access to the display by any new users for the remainder of the session. Only users already connected to the display can share media.
- **Disconnect All Users**: Disconnects all users from the session and removes all shared content.
- **System > Configure**: Provides access to the local configuration panel. This is used by admins to configure settings such as the display's appearance and network settings.

# <span id="page-7-0"></span>**Share Content with the Solstice Web App**

Browser-based sharing to Solstice is completely redesigned into the Solstice web app! With the release of Solstice 6, meeting participants can share a piece of content from their device to a Solstice display from a browser on their laptop without needing to download and install an app. This allows new users, including guests, to walk into a meeting, open their browser, and quickly share either a browser tab, application window, or their whole screen to the display connected to a Solstice Pod.

Solstice Pods must be upgraded to Solstice 6.1.2 to continue using share.mersive.com after  $\Delta$ midnight GMT on February 24, 2024.

Layout controls and the ability to share multiple pieces of content are available in the [Mersive Solstice app](https://documentation.mersive.com/content/topics/user-solstice-user-app.htm)  for Windows, macOS, and iOS devices.

Users may also choose one of a variety of [other app-free sharing options \[22\]](#page-23-0) supported by Solstice to share to the Solstice display.

### **Requirements**

- Supported web browser running on a laptop (see table below); mobile devices are not supported
- [Web Sharing](https://documentation.mersive.com/content/topics/cloud-template-features.htm#web_sharing) enabled for the Solstice Pod running Solstice 6 and later
- New default security certificate (upgrading to Solstice 6 overwrites old default certificate)

## **Hosting and Security**

The Solstice web app resides online in Solstice Cloud. This means updates can be released to the web app much more frequently than the Mersive Solstice desktop and mobile apps. However, sensitive user information and shared content is never sent to Solstice Cloud. After a user enters a Solstice Pod to connect to, all information is sent over a secure point-to-point HTTPS connection between the user's laptop and the selected Pod.

# **Supported Browsers by Operating System**

See the compatibility chart below to select the best web browser for sharing content from a laptop to Solstice using the new Solstice web app. Note that the ability to share audio with different kinds of content varies by browser and operating system.

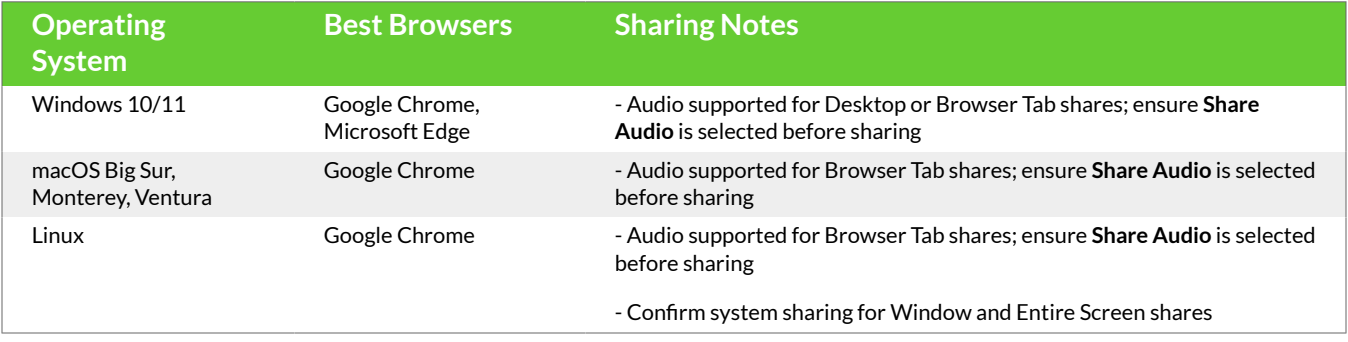

 $\bullet$ 

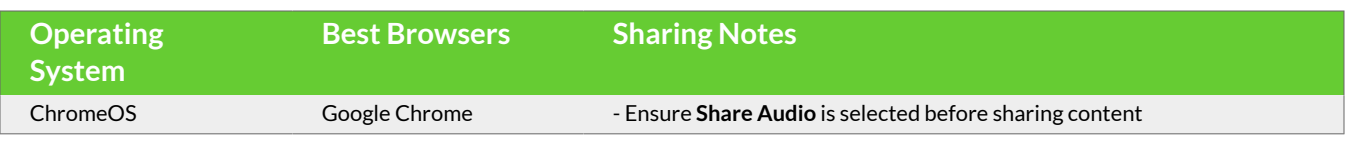

Informational alerts appear in the lower right corner of the Solstice web app to alert a user they may encounter limitations based on their operating system and web browser.

### **Connect to Solstice with the Solstice Web App**

- 1. Connect your laptop to the network listed on the Solstice display.
- 2. Open a web browser (Mersive recommends Google Chrome) and go to share.mersive.com.

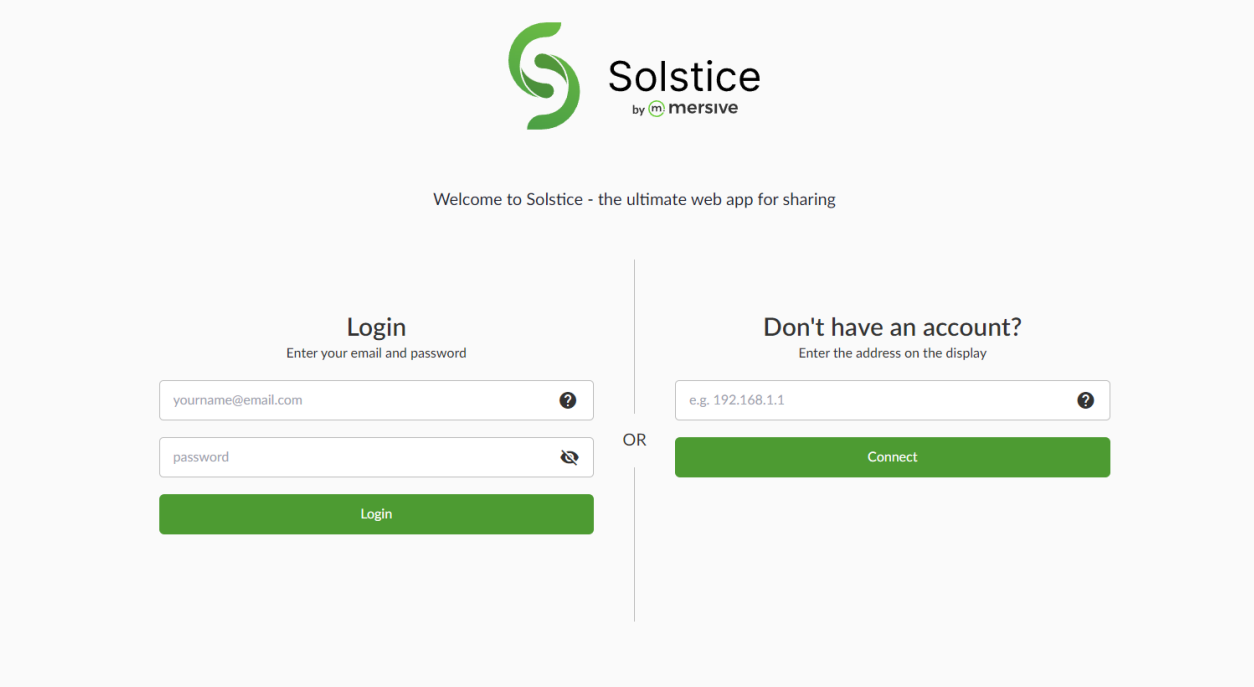

- 3. Connect to a Solstice display one of the following ways:
	- a. On the right side of the page, enter the IP address of the Solstice Pod shown on the Solstice display. Then click **Connect**.

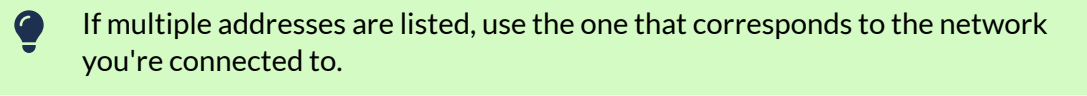

To connect to a Solstice Pod with a custom Pod server certificate installed, instead enter the Pod's FQDN (fully qualified domain name). Mersive recommends using the [Mersive Solstice app](https://documentation.mersive.com/content/topics/user-solstice-user-app.htm) to connect to Pods with custom certificates. Contact the Solstice administrator for your organization for assistance.

b. Or on the left side of the page, enter a Solstice Cloud email and password for your organization and click **Login**. You will see a list of available Solstice displays managed in Solstice Cloud. Displays can be filtered by categories configured in Solstice Cloud.

Click the name of the display you want to connect to.

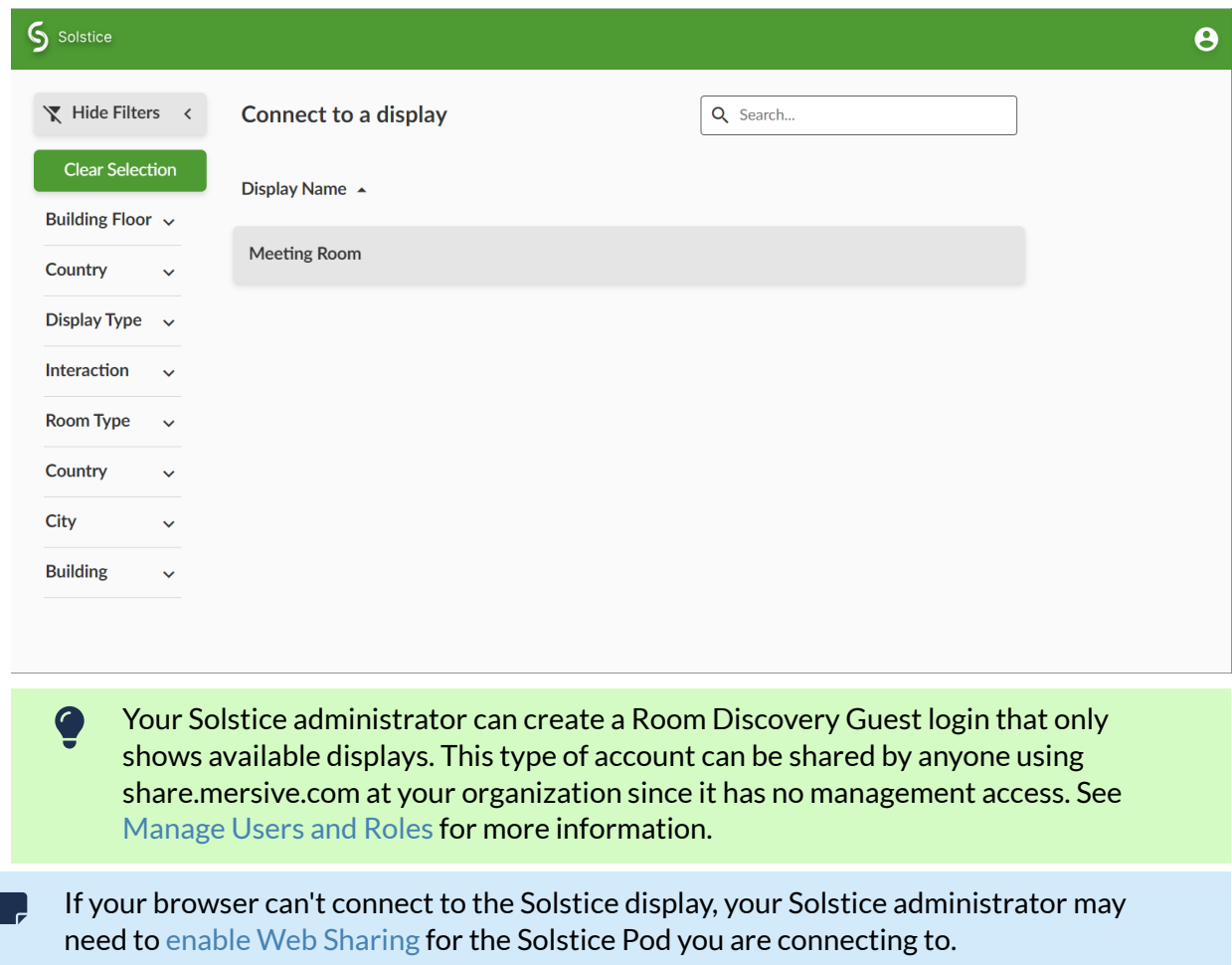

4. If asked, enter the screen key shown on the Solstice display.

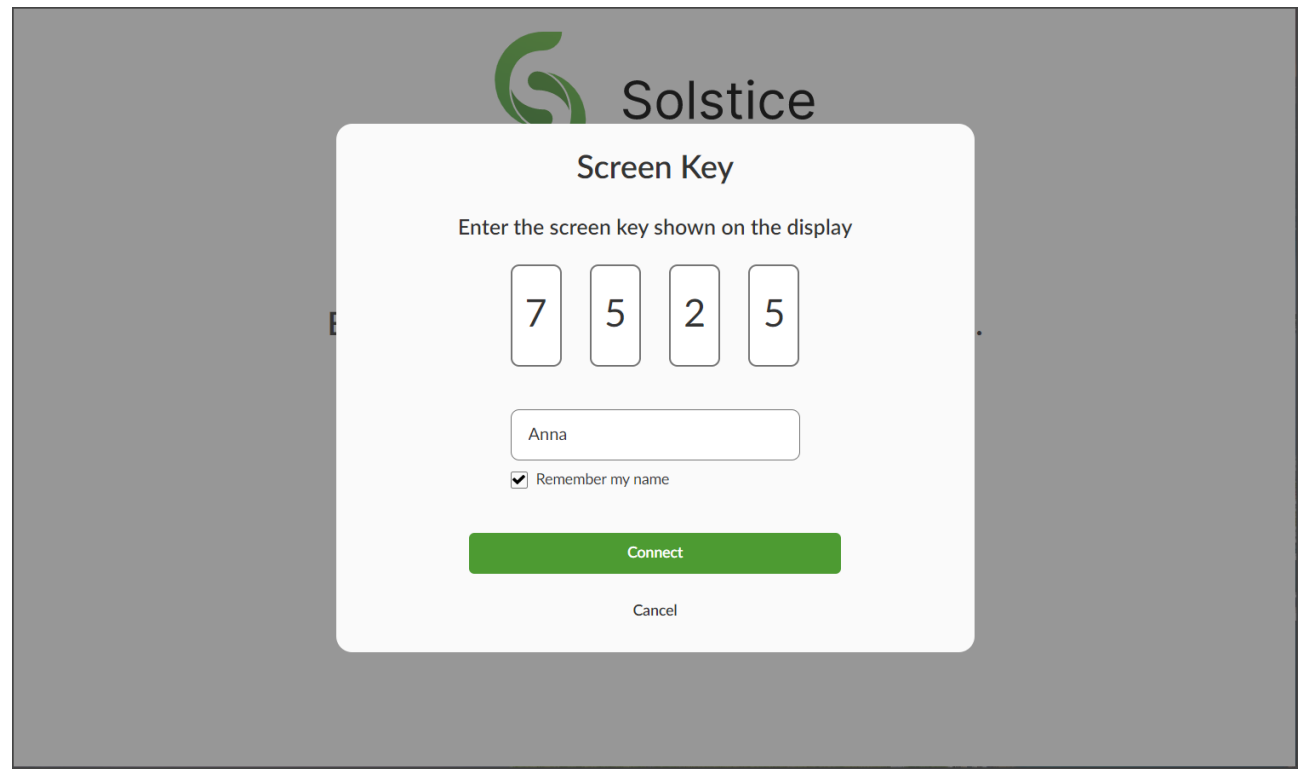

5. Enter your name as you want it to appear when sharing content, then click **Connect**.

Select **Remember my name** to save the name entered for future sharing sessions. A sharing label is randomly assigned if this field is blank.

 $\bullet$ If after a long delay between going to share.mersive.com and clicking **Connect**, content fails to appear on the Solstice Pod, the process may have timed out. Try reloading share.mersive.com and connecting again.

6. Click the **Share** button to access sharing options available on your OS and browser.

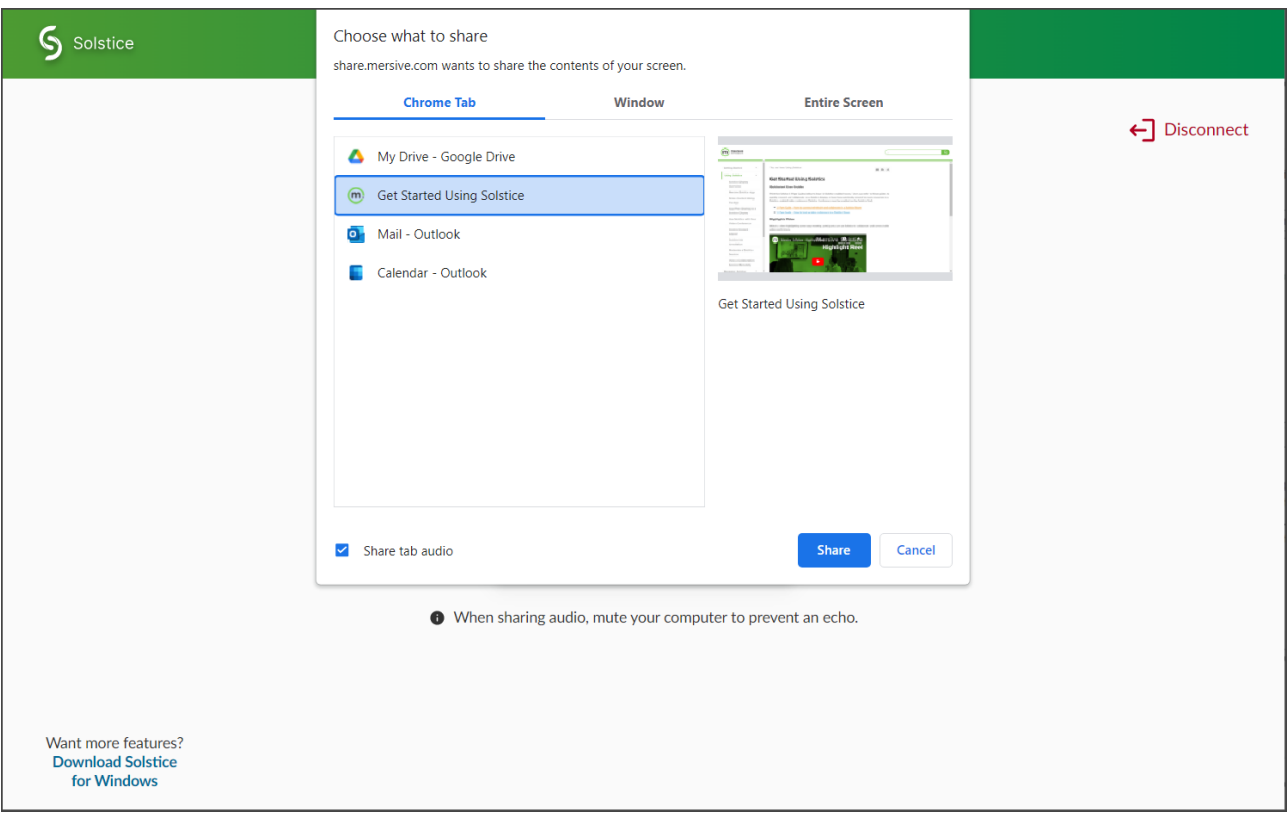

- 7. Select the sharing option to use. For example, share a browser tab, an application window, or your entire screen. Options may vary by browser and operating system.
- 8. Select **Share audio** if the content you are sharing has audio you want played from the Solstice display. Audio sharing availability can vary by browser, operating system, and sharing type.

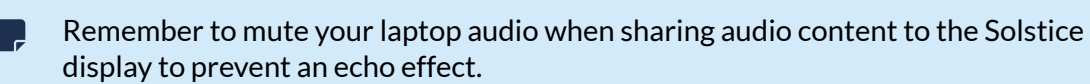

9. Click to **Share** the selected content to the Solstice display. The browser window shows a reduced version of what is being shared to Solstice. Minimize this window to interact directly with shared application window or entire screen content.

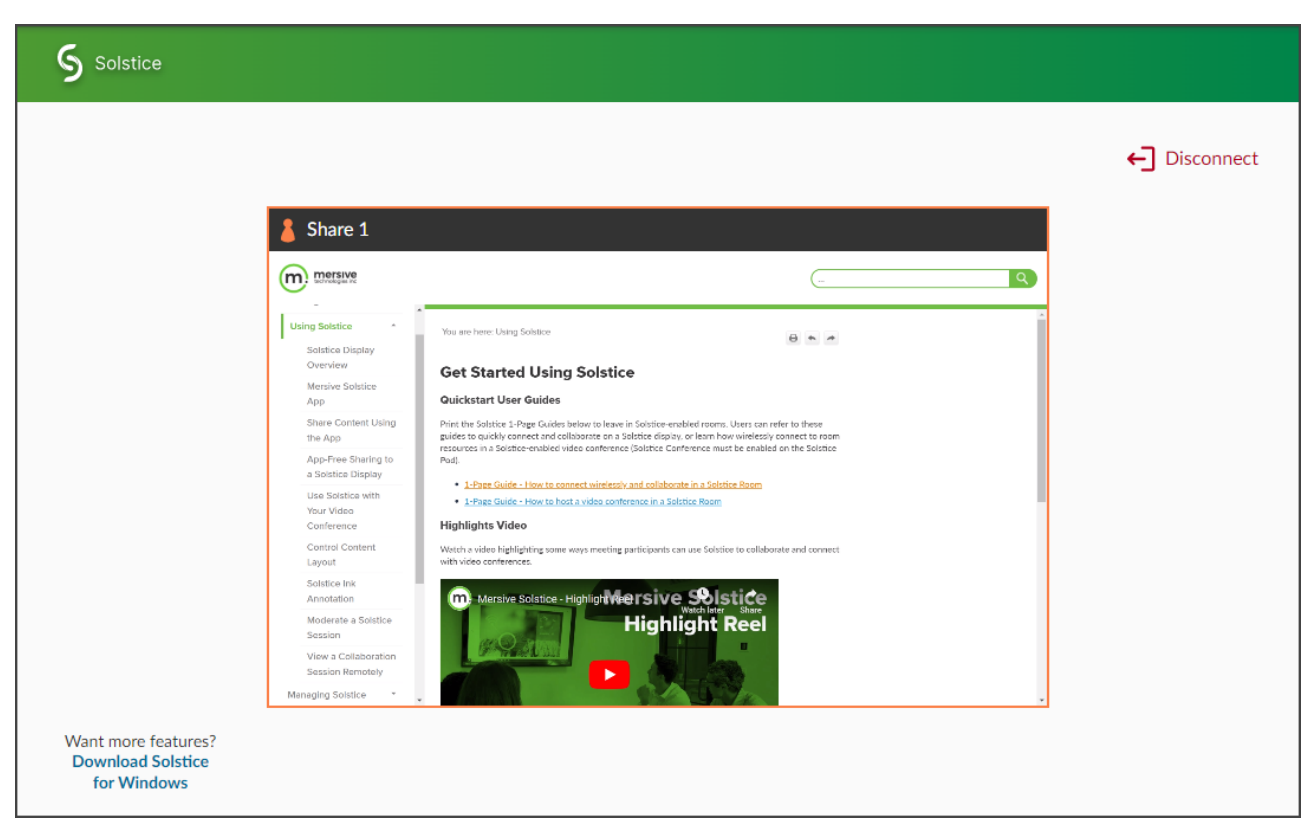

- 10. When you are done sharing, end the sharing session and disconnect from the Solstice display in one of the following ways:
	- Click **Disconnect** in the browser window that shows the reduced version of the content being shared.
	- Click **Stop Sharing** in the bar that appears at the bottom of the screen (Window or Entire Screen sharing).
	- To end a Browser Tab share, click **Stop Sharing** in the bar that appears at the top of the sharing preview tab. Or simply close the shared browser tab.
		- Navigating back to the Solstice web app start page does not automatically end content sharing and disconnect from the Solstice display. Be sure to disconnect in one of the ways describe above before trying to reconnect to Solstice and share content again.
		- If you are on macOS and are having trouble sharing from your browser, you may need to enable permissions within your system's privacy settings for the browser to use screen recording.

# <span id="page-13-0"></span>**The Mersive Solstice App**

With the Mersive Solstice app, Windows and macOS users can share multiple pieces of content and perform many advanced layout functions. On iOS devices, users may always mirror their screens and share media files, photos, and videos with the Mersive Solstice mobile app, as well as mark up content on the Solstice display. With [Solstice Discovery Service Guide](https://documentation.mersive.com/content/pdf/solsticediscoveryserviceguide.pdf) installed on the network, Mersive Solstice apps can show users a list of Solstice displays in their organization.

See the sections below for detailed operating system support information and other requirements. Then explore the other topics in this section to learn how to install and use the full functionality of the Mersive Solstice app.

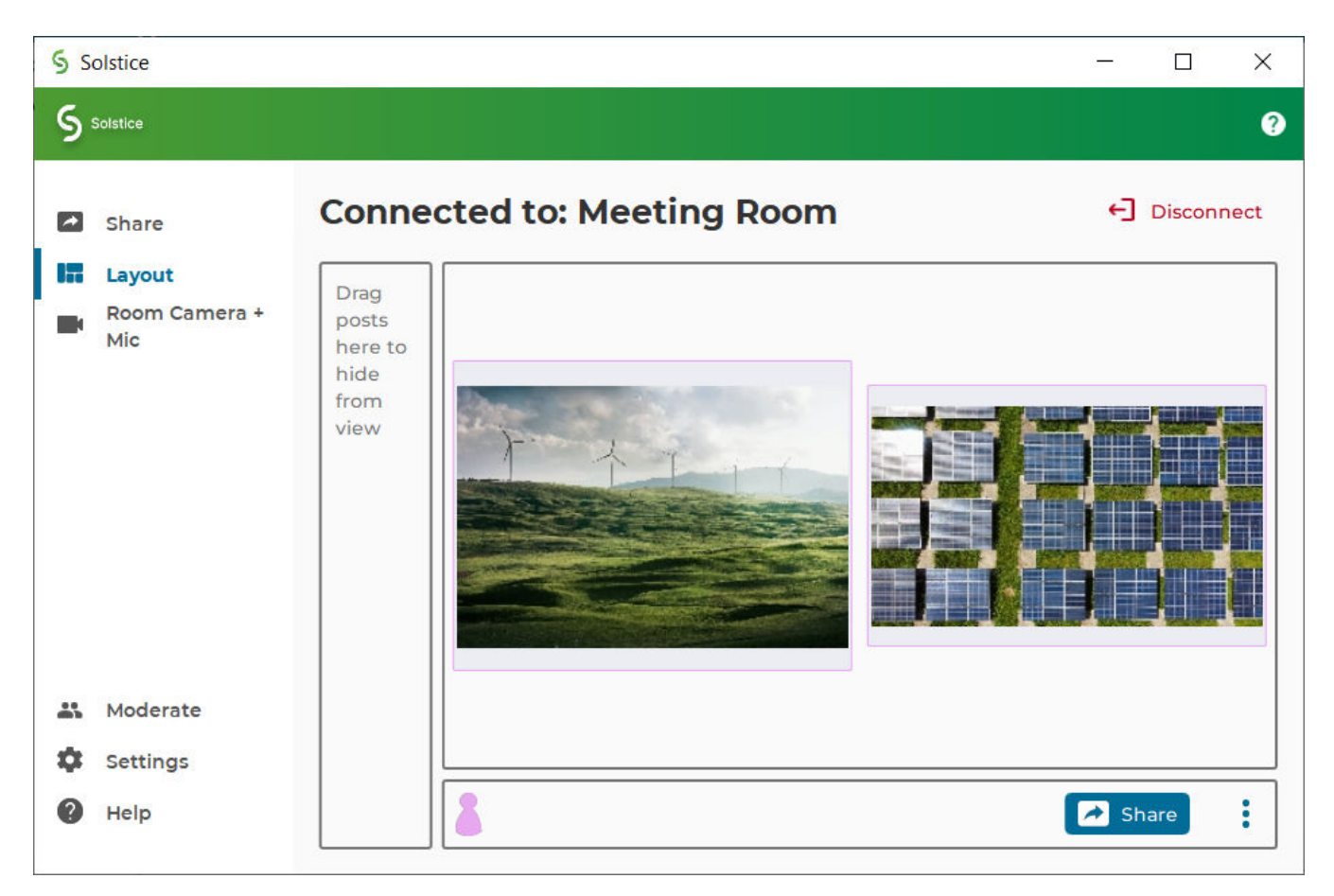

# **Mersive Solstice App OS Support**

The Mersive Solstice app is supported on laptops, tablets, and mobile devices running the follow operating systems.

- Windows 8, 10, 11
- Windows Server 2016, 2019, 2022
- macOS Monterey, Ventura, Sonoma
- iOS versions 16, 17

# **Other Requirements**

The version of your Mersive Solstice app in relation to the version of Solstice running on the Solstice display you are connecting to can affect your experience. There are different compatibility requirements depending on how you intend to use Solstice:

- The device with the Mersive Solstice app installed must be connected to the same network as the Solstice display to connect and share content.
- For content sharing, control, and markup capabilities, newer versions of the Solstice app are supported when used with a Solstice Pod within three (3) release versions of the app. For example, a user with a 5.5.1 Solstice app can share content to Solstice Pods running software versions 5.5, 5.4, or 5.3.4, as well as use markup tools and control sharing options.

# <span id="page-15-0"></span>**Install and Configure the App**

Meeting and collaboration session participants looking for advanced content sharing and layout features may install the Mersive Solstice app on Windows, macOS, or iOS devices.

The Mersive Solstice app may always be installed by downloading the appropriate app from [mersive.com/](https://www.mersive.com/download/) [download/.](https://www.mersive.com/download/) See what [operating systems Solstice supports \[12\].](#page-13-0)

Windows Administrator privileges are required to install the Mersive Solstice user app .

### **Download and Install the Mersive Solstice App**

Follow the steps below to download and install the Mersive Solstice app.

- 1. Go to [mersive.com/download/.](https://www.mersive.com/download/)
- 2. Download the installation file appropriate for your Windows or macOS laptop. Or follow the app store link for your mobile device.
- 3. On a Windows laptop, download the Mersive Solstice app installer (e.g., SolsticeClientWin-6.0.msi).
	- When the download is complete, run the file to install the Mersive Solstice app. After installed, the Mersive Solstice app opens automatically.

Starting in Solstice 6, Windows administrator privileges are always needed to install the Mersive Solstice app.

For Windows versions, write access to the settings directory C:\ProgramData\Mersive\ALLUSERS\Solstice\Client\ is needed to save user settings.

#### 4. On a Mac laptop:

- a. Download the Mersive Solstice app installer (e.g., SolsticeClient-6.0.dmg).
- b. When the download is complete, run the file to install the Mersive Solstice app. After installed, the Mersive Solstice app opens automatically.
- 5. On iOS mobile devices, follow the app store link to download and install the latest version of the Mersive Solstice mobile app.

MacOS users who wish to share a view of their whole desktop to Solstice, including audio, may need to allow the Mersive Solstice app to share their desktop and desktop audio. See the [Allow Mac Desktop and](https://documentation.mersive.com/en/mac-desktop-and-audio-share.html) [Audio Sharing](https://documentation.mersive.com/en/mac-desktop-and-audio-share.html)directions to find steps for doing so on versions of macOS.

## **Change Your Mersive Solstice App Settings**

Change how your device interacts with Solstice by opening the Mersive Solstice app and clicking **Settings**  in the left navbar. Complete settings options in the Windows and macOS apps are described below; mobile apps contain more limited settings. Changes to app settings are immediately saved.

#### **General**

- **Your Display Name**: How your name appears in the collaboration session.
- **Notifications**: Set which notifications you want to receive: **None**, **Critical**, or **All** notifications.
- **Solstice Discovery Service Address**: If your organization has implemented Solstice Discovery Service (SDS), enter the SDS IP address here. This is one of the ways that Solstice displays on your organization's network appear in your list of available displays. For more information on the SDS address for your organization, contact your IT administrator.

#### **Control**

- **Quick Share Desktop**: If enabled, Solstice automatically shares your desktop to the Solstice display after connecting. Starting in Solstice 5.5.2, this setting controls automatic desktop sharing when initially connecting to a Solstice display.
- **Auto share audio**: If enabled, audio is automatically streamed to the Solstice display with Desktop and App Window shares.
- **Hide on desktop share**: If enabled, the Solstice app window is automatically hidden when you share your desktop.
- **Extended Presentation Mode**: If enabled, PowerPoint slideshows shared in the Solstice app show only the presentation slides on the Solstice display. Presenters should enable Presenter View in PowerPoint to view their speaker notes and access other presenter tools on their laptop.

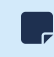

This feature is currently available on Windows. Mersive Solstice Conference drivers must be installed (see Room Camera + Mic tab).

# <span id="page-17-0"></span>**Share Content with the App**

Solstice improves meeting productivity and engagement with multi-participant content sharing, control, and markup. With the Mersive Solstice app installed on a laptop, tablet, or mobile device, users can share and control content on the display connected to a Solstice Pod.

Users can also use the redesigned [Solstice web app \[6\]](#page-7-0) or one of the other app-free sharing options [22] supported by Solstice to share to the Solstice display.

# **How to Connect to a Solstice Display**

Ensure you are connected to a network listed on the display's Welcome Screen, then connect to the Solstice display to share content:

1. Open the Mersive Solstice app. A list of Solstice displays you previously connected to or that are available via display discovery (if enabled for your Solstice deployment) appear.

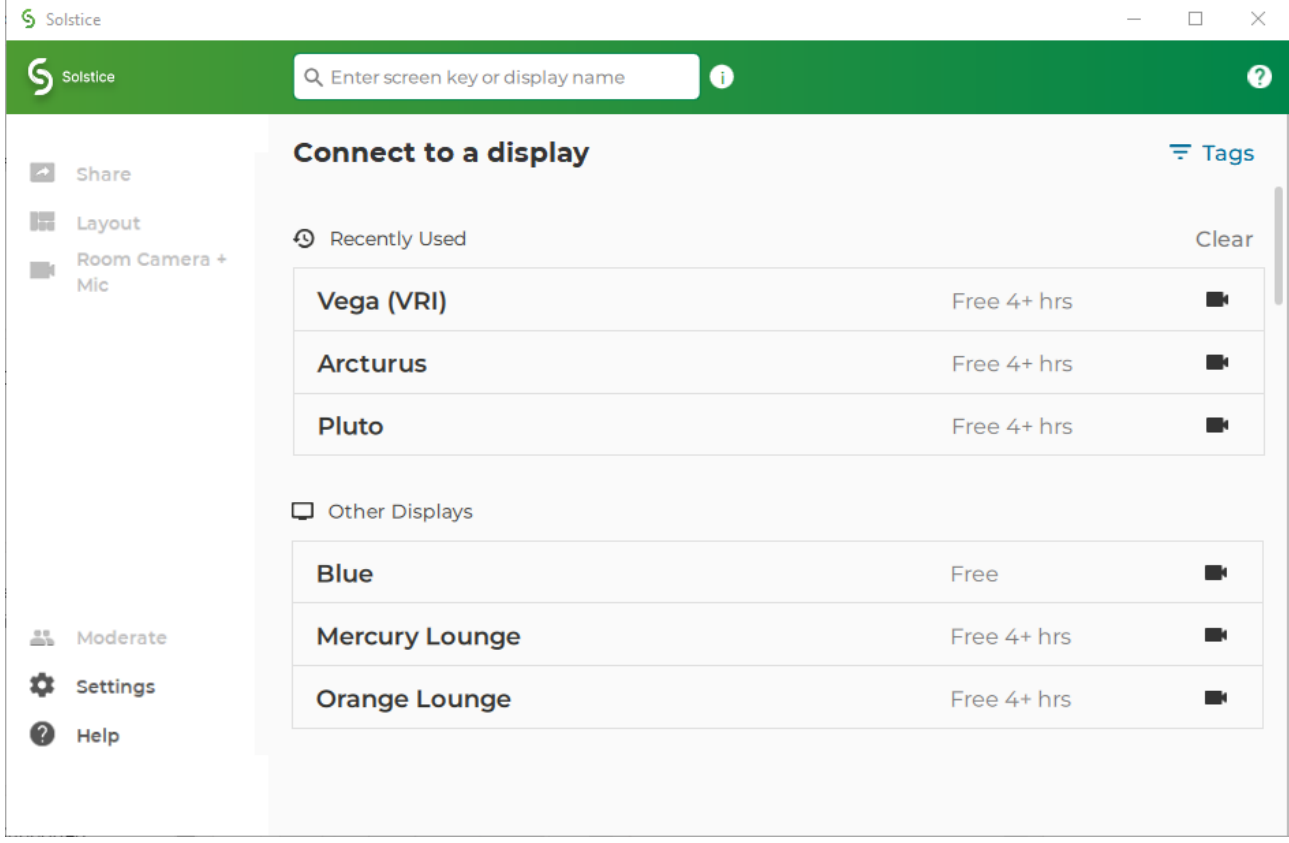

- 2. Click the name of a Solstice display to connect.
- 3. To find a specific display in the list:
	- Search by name in the search bar.
	- Click **Tags** to filter the list of displays by assigned tags (Enterprise Edition only).
- 4. If prompted, enter the screen key that appears on the display.
- 5. For deployments that use Solstice Discovery Service (SDS), you may enter the 4-digit screen key on the Solstice display in the search bar at the top of the app window to connect in one step. The URL that appears on the Solstice display can always be entered in the search bar to start a connection.
- 6. By default, you join the collaboration session with full media posting and control rights.

# **How to Share Content Using the Mersive Solstice App on a Laptop**

In the **Share** tab of the Mersive Solstice desktop app, you can wirelessly share an unlimited amount of content to the Solstice display using any of the following options. Note that the content shared to Solstice never leaves your device, only pixels are streamed to the display.

• **Desktop**: Share a real-time view of your desktop mirrored to the display. The entire desktop, including any open application windows, is shared in real-time.

To stop sharing audio with a Desktop or App Window share, click the speaker icon after the connected display name to appear with a red slash (off). If you are sharing desktop audio on a Mac, you may need to take additional setup steps to enable it. See [Enable](https://documentation.mersive.com/en/share-content-app.html)  [Audio for Desktop Sharing on macOS](https://documentation.mersive.com/en/share-content-app.html) for more information.

- **App Window:** Share a real-time view of only the selected application window to the display. This sharing option allows you to maintain privacy by only sharing a single application instead of everything on your desktop.
- **Media File**: Share media files such as images and videos saved locally on your laptop device to the display. Solstice supports image and video files up to 4K resolution.

Solstice supports sharing a broad range of video types, but not all video files are supported. If a video file is not supported, you can use the Desktop sharing option to stream the video to the display.

When sharing your desktop, the Mersive Solstice app window is hidden by default. Click **Sharing Desktop**  at the top of your screen to show it again. You can also click **Stop Sharing** to quickly stop sharing your desktop.

If the text options described above (e.g., **Share**, **Settings**) don't appear in the left navbar of the Mersive Solstice laptop app, icon-only navigation may be enabled. Click the Solstice logo in the upper left of the app window to turn navigation text back on.

# **How to Share Content Using the Mersive Solstice App on a Mobile Device**

On the **Share** tab of the Mersive Solstice mobile app, you can wirelessly share an unlimited amount of content to the Solstice display using the following options. Note that the content shared to Solstice never leaves your device, only pixels are streamed to the display.

- **Mirror Screen**: Share a real-time view of your mobile device screen. Tap the speaker icon after the connected Solstice display name to capture audio along with screen mirroring.
	-

Some Android apps may block audio capture, preventing the streaming of their audio to Solstice.

- **Media File**: Share media files such as images and videos from your mobile device's media library.
- **Camera**: Take a picture with your mobile device and share it to the display.
- **Take Video**: Take a video with your mobile device and share it to the display.

To share media files, pictures, and videos, be sure to grant permissions for the Mersive Solstice app to access your mobile device's media files, camera, and microphone.

### **How to Find Help in the Mersive Solstice App**

In-app resources to help users get the most out of their Solstice experience are available in recent version of the Mersive Solstice app on Windows and macOS:

• **Contextual help** can be opened by clicking the help (question mark) icon in the upper right of the app window. A pop-out window appears with hints about what can be done from that area of the app. This information changes to match your location as you move to different sections in the navbar.

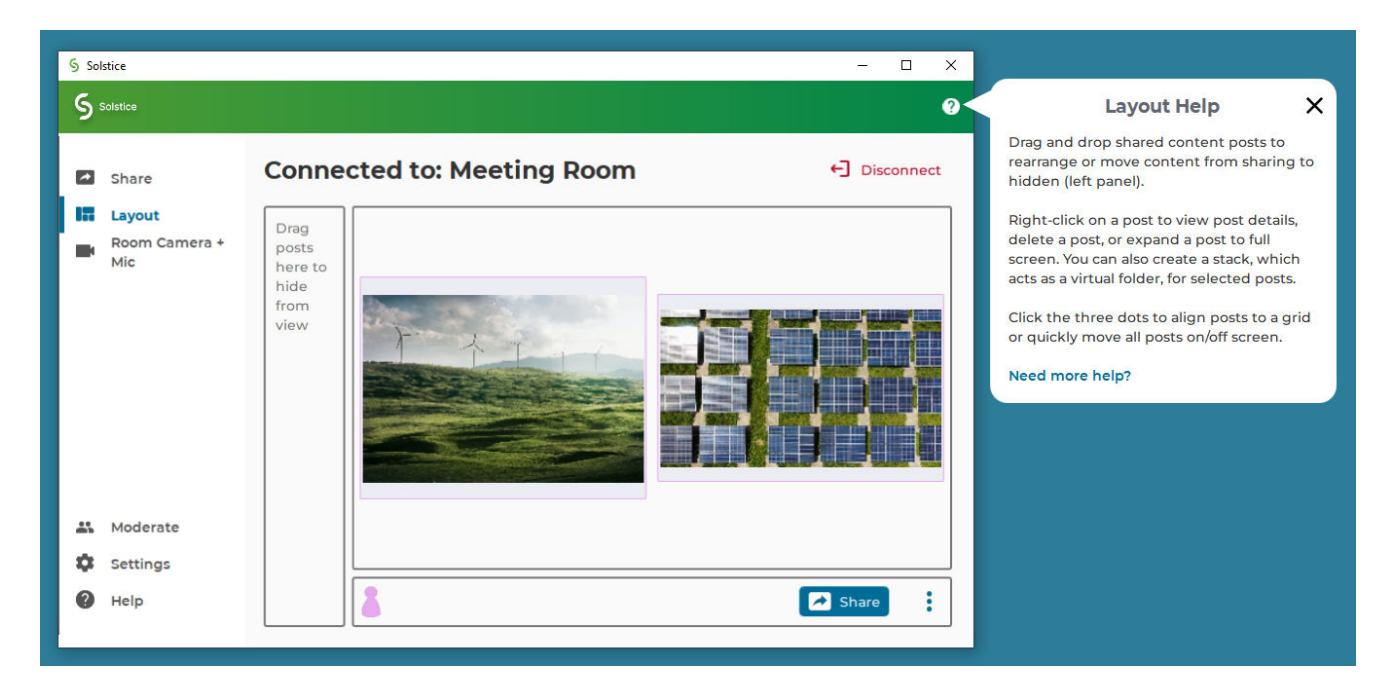

Click the **X** to close the window, or follow the **Need more help?** link for more information about the topic.

• **Help articles** about the most common tasks in the Mersive Solstice app can be found by going to **Help**  (question mark icon) in the left navbar, or following a link from the contextual help window. Most articles contain animated examples that show simple demonstrations of the tasks being described. Animations can be paused and resumed as needed.

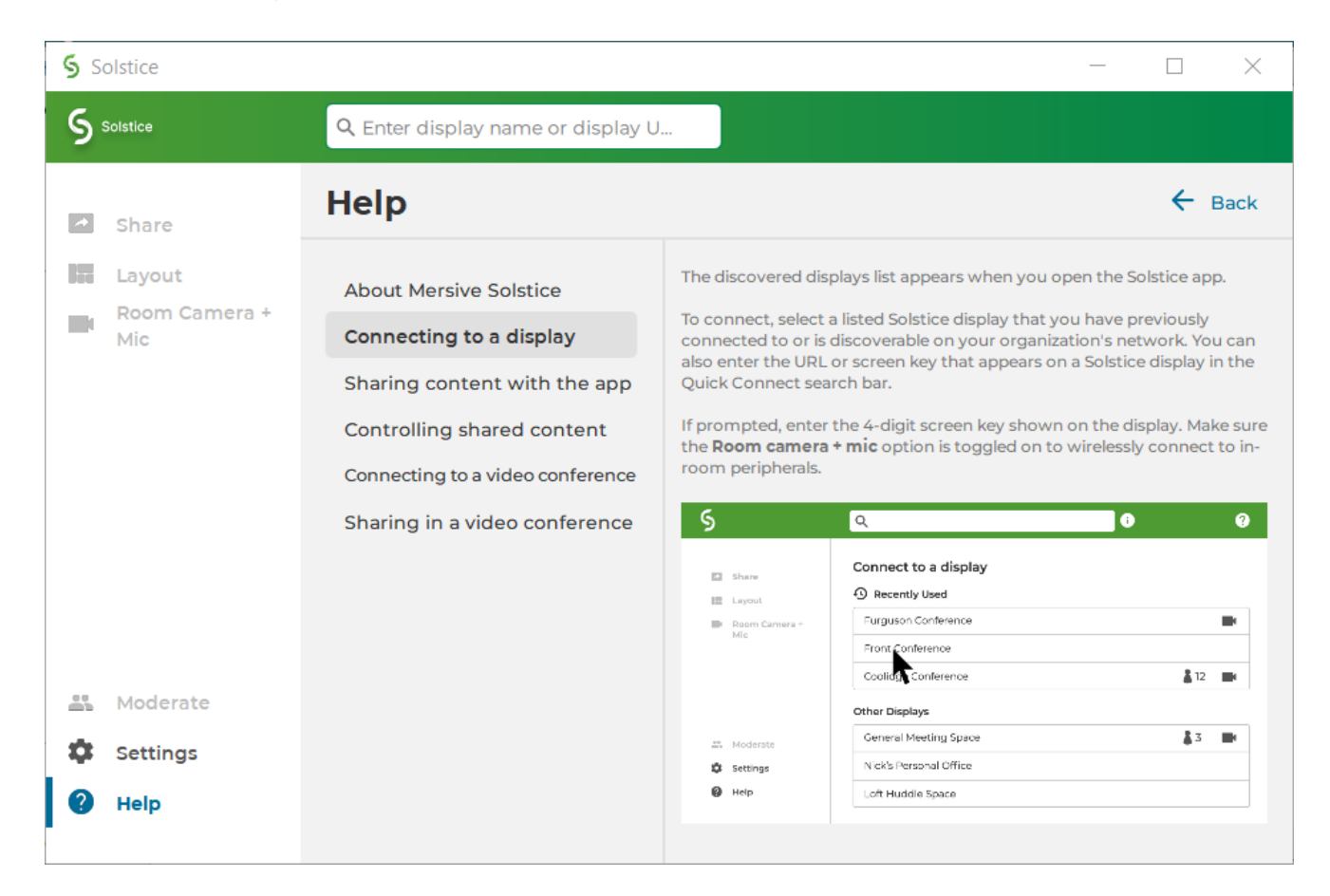

Click **Learn more** at the end an article to find more in-depth documentation on the topic.

## **How to End Your Meeting and Disconnect from Solstice**

When you are ready to finish your collaboration session, disconnect from Solstice. There are a number of ways to disconnect from a Solstice display:

To disconnect from Solstice completely, including from in-room wireless content sharing and room camera and mic resources plugged into the Solstice Pod, you can do one of the following:

- Click **Disconnect** in the top right of the Mersive Solstice app window. You are prompted to confirm that you want to disconnect from the display.
- Close the Mersive Solstice app window:
	- On a laptop, click the X in the upper right corner to close the main Mersive Solstice app window. You are asked if you want to disconnect from the display and stop sharing all content. Click **Disconnect**.
	- On a mobile device, close the app window and Solstice automatically disconnects the device from the display.

# <span id="page-21-0"></span>**Control Shared Content**

There are multiple ways to control content shared to a Solstice display and how it appears on the display in the Layout tab of the Mersive Solstice app. Any user connected to the session can control the content layout.

- Click the Share button to quickly share your desktop, an app window, or a media file from your laptop.
- Drag and drop posts to change the order of the content, or to hide/display content by moving it into and out of the dock panel on the left side of the display.
- Click-and-hold or right-click on a post to view options to make the post full screen, view post details, or delete the post.
- Click a participant icon to access the participant menu. This menu gives you options to show, hide, stack, or delete the participant's posts, as well as disconnect the participant from the collaboration session.
- Click the vertical ellipsis icon to view the media placement menu. This menu allows you to align posts to a grid and quickly move all posts on or off the screen.
- You can also click-and-hold or right-click on a post to create a stack, which acts as a virtual folder. Right-click or click-and-hold a stack for options to unstack the posts or edit which posts are in the stack. Or use the participant menu to stack all of a user's posts.
- Pinch to zoom posts on touch-enabled devices.
- Control videos posted to the display with the Solstice video player. The Solstice video player functions similarly to other video players, with play/pause buttons, volume control, and loop options. To view the video player controls, click the camera icon in the lower right corner of the video post.

• If you have a USB mouse connected to the Solstice Pod or host laptop, or if you have a touch-screen display, you can interact with the display interface directly to control content.

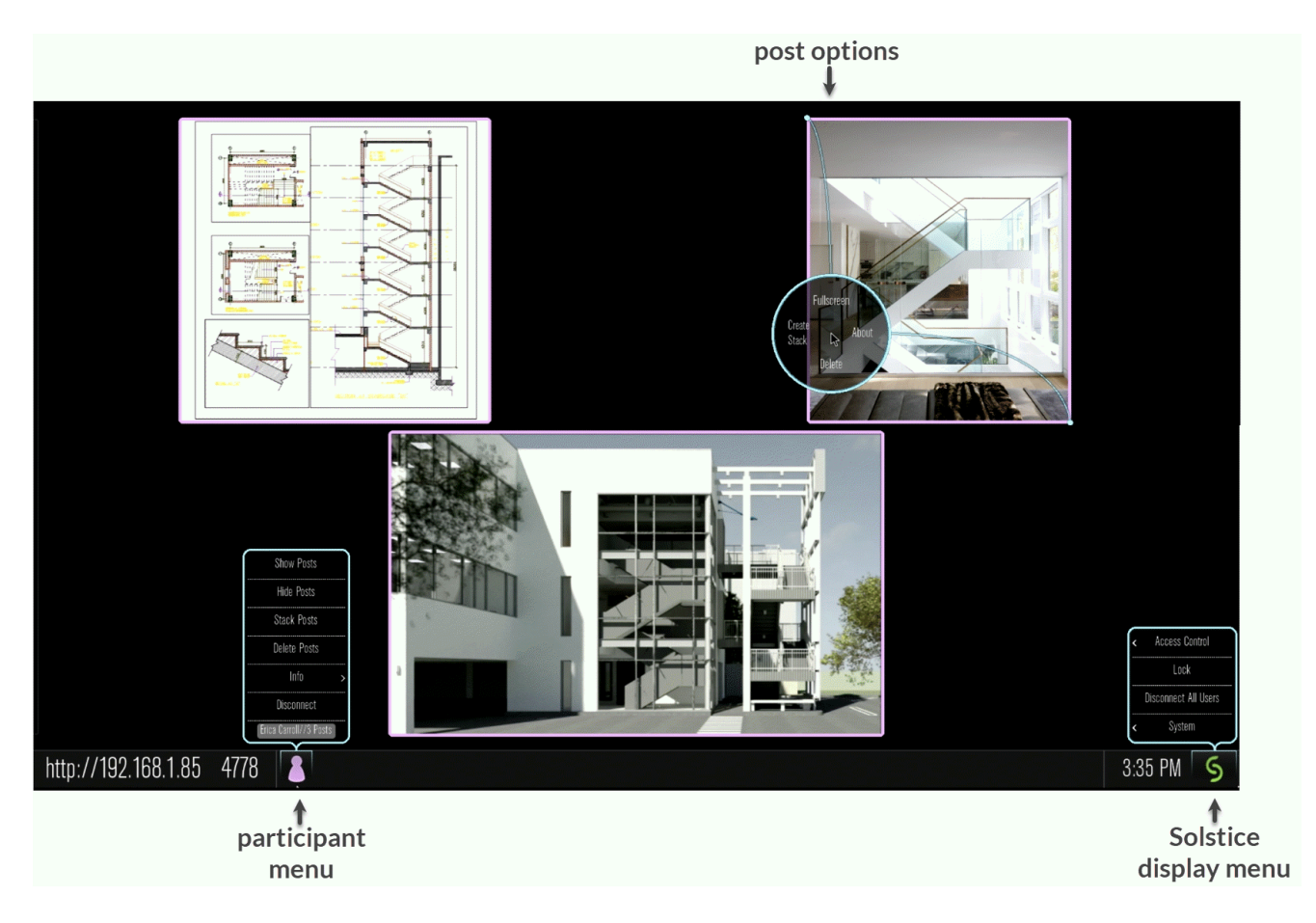

# <span id="page-23-0"></span>**Other Ways to Share to Solstice**

Solstice supports multiple app-free sharing options so that users can share their device screen to the Solstice display without needing to install the Mersive Solstice app. This enables guest and occasional users to quickly share content in a Solstice room. Solstice supports app-free sharing using AirPlay, Miracast, browser-based sharing, or a standard HDMI connection.

Or download the 1-page [App-Free Sharing to Solstice](https://cdn.brandfolder.io/YLVMRULZ/at/pfjh6t8g7gcmqrcvsstxjzw/App_Free_Sharing_In_Room_Printout.pdf) guide for a quick in-room reference.

# **How to Mirror Your iOS Device Screen Using AirPlay**

Solstice supports full mirroring of iOS 7+ devices (Apple iPhones and iPads) that feature Apple's AirPlay functionality. AirPlay mirroring is accomplished through the device's native AirPlay feature, using a similar process as connecting to an Apple TV.

If you are unable to mirror your iOS device using AirPlay, contact your IT administrator to see if AirPlay mirroring is enabled for the Solstice display.

- 1. Ensure the iOS device is connected to the WiFi network used to connect to the Solstice display.
- 2. Open the iOS Control Center:
	- On an iPhone X or later, or an iPad with iPadOS 13 or later, swipe down from the upper-right corner of the screen.
	- On an iPhone 8 or earlier or iOS 11 or earlier, swipe up from the bottom of the screen.
- 3. Tap the **Screen Mirroring** icon and select the Solstice display from the list that appears. If the desired Solstice display does not appear in the AirPlay menu of your device, open the Mersive Solstice app and connect to the desired display, then repeat steps 2 and 3.
- 4. If prompted for an AirPlay code, enter the 4-digit screen key visible on the Solstice display. Your device connects wirelessly to the display and your screen is streamed in real-time.
- 5. To stop mirroring your screen to the display:
	- a. Open the iOS Control Center again.
	- b. Tap the Screen Mirroring icon for the connected Pod.
	- c. Tap **Stop Mirroring**.

An AirPlay option may also appear when viewing photos or videos in iOS. Photos and videos shared via AirPlay generally appear full screen on the Solstice display.

## **How to Mirror Your macOS Device Screen Using AirPlay**

If your organization has enabled streaming with AirPlay, users without the Mersive Solstice app can connect and share their screen to the display using AirPlay capabilities on macOS devices (High Sierra and later). AirPlay mirroring is accomplished through a device's native AirPlay feature, using a process similar to connecting to an Apple TV.

If you cannot select the Solstice display to mirror your macOS device using AirPlay, contact your IT administrator to make sure that AirPlay mirroring is enabled for the Solstice display.

- 1. Connect the macOS device to the WiFi network shown on the Solstice display.
- 2. From the top menu bar, either select the **AirPlay** icon or open the Control Panel from the top bar and select **Screen Mirroring**. Then select the desired Solstice display.
- 3. If prompted for an AirPlay code, enter the 4-digit screen key visible on the Solstice display. Your device connects wirelessly to the display and your screen is streamed in real-time.
- 4. To stop mirroring your screen to the display, select either the **AirPlay** icon or **Control Panel** > **Screen Mirroring** from the menu bar. This shows the active AirPlay connection. Select the name of the Solstice display to disconnect.

# **How to Mirror Your Windows Device Screen Using Miracast**

Users without the Mersive Solstice app can connect and share their screen to the display using Miracast capabilities on their Windows device. If you are unable to select the Solstice display, contact your IT administrator to make sure that Miracast is enabled for that display.

- 1. Connect the Windows device to the WiFi network shown on the Solstice display.
- 2. On a Windows laptop, use **Windows key + K** or click the **Connect** button in the Windows notification center (found on the far right end of taskbar) to open the Connect pane.
- 3. From the list of wireless displays available, select the Solstice display. If you do not see it in the list of available displays, make sure you scroll through the whole list.

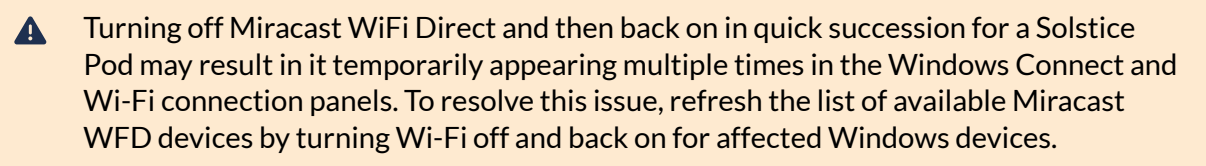

- 4. If prompted for a PIN, enter the screen key from the display. Your device connects wirelessly to the display and your screen is streamed in real-time.
- 5. To stop Miracast streaming to the display, open the Connect pane and click **Disconnect**.

## **How to Mirror Your Android Device Screen Using Miracast**

Users with a Miracast app on their Android mobile device can connect and mirror their screen to Solstice. If the Solstice display does not appear as an option to Miracast to, contact your IT administrator to make sure Miracast is enabled for that display.

- 1. Connect the Android device to the WiFi network shown on the Solstice display.
- 2. Swipe down twice from the top of the Android screen to open the Quick Settings menu.
- 3. Select your Miracast screen casting or mirroring option.

Different device manufacturers have developed different Miracast options. Some possibilities are **SmartView** (Samsung) or **Wireless Projection** (Huawei).

- 4. From the list of Miracast devices available, select the name of the Solstice display.
- 5. If prompted for a PIN or password, enter the screen key shown on the display. Your device connects wirelessly to the display and your screen is mirrored in real-time.

# **How to Share Your Desktop via HDMI**

Gen3 Solstice Pods offer the option for users to use an HDMI cable to connect a laptop directly to the HDMI-in port on the front of the Pod. This allows users to share a wired content source to the display. The wired desktop share appears in the collaboration session like any other post, and can be controlled by users in the session with the Mersive Solstice app.

# <span id="page-26-0"></span>**Moderate a Solstice Session**

Moderator mode allows a meeting host to approve requests from collaborators to join the session or post content to the display. After moderator mode is enabled, a session moderator must approve future requests for users to join the meeting or for new content to be posted, and only a moderator can control content layout.

# **How to Moderate a Session in Solstice Desktop App**

- 1. Open the Mersive Solstice app and connect to a Solstice display to start a collaboration session.
- 2. Select **Moderate** in the left navbar of the app.
- 3. Switch the **Moderate Meeting** toggle to on (blue).
- 4. When a new collaborator attempts to connects to the display, an alert appears in the sidebar. Click **Alerts** to view the request. The moderator may choose one of three options:
	- **Deny** the connection: The collaborator is notified that their connection attempt was canceled by the moderator.
	- **Approve** the connection: The collaborator is connected to the display.
	- **Approve as Moderator**: The collaborator joins with full moderator rights to approve and reject requests to join and post content.
- 5. When a collaborator posts content to the display, an alert again appears in the **Alerts** section of the sidebar. Two options appear for a post request:
	- **Reject**: The post does not appear on the display. Rejecting the request does not alert the user that their post is rejected.
	- **Approve**: The post appears on the display.
- 6. To manage participants' posts, select **Layout** from the sidebar. Right-click a participant's icon at the bottom of the layout window for options including showing all posts, hiding all posts, stacking posts, and deleting all posts for the selected participant.
- 7. To exit moderator mode, go to **Moderate** in the sidebar and switch the **Moderate Meeting** toggle to off (gray).

## **How to Moderate a Session in Solstice Mobile App**

- 1. Open the Mersive Solstice mobile app and connect to a Solstice display to start a collaboration session.
- 2. Select **Meeting** from the bottom navbar.
- 3. Switch the **Moderate Meeting** toggle to on (blue).
- 4. When a new collaborator attempts to connect to the display, an alert appears in the navbar. Tap **Meeting** to view the request. The moderator may choose one of three options:
	- **Deny** the connection: The collaborator is notified that their connection attempt was canceled by the moderator.
	- **Approve** the connection: The collaborator is connected to the display.
	- **Approve as Moderator**: The collaborator joins with full moderator rights to approve and reject requests to join and post content.
- 5. When a collaborator posts media content to the display, an alert again appears in the **Meeting** section of the navigation bar. Two options appear for a post request:
	- **Reject**: The post do not appear on the display. Rejecting the request does not alert the user that their post is rejected.
	- **Approve**: The post appears on the display.
- 6. To manage participants' posts, select **Layout** from the navigation bar. An icon appears for each participant at the bottom of the layout window. Tap a participant's icon for options including showing all posts, hiding all posts, stacking posts, and deleting all posts for the selected participant.
- 7. To exit moderator mode, go to **Meeting** in the bottom navbar and switch the **Moderate Meeting**  toggle to off (gray).

# <span id="page-28-0"></span>**View a Collaboration Session Remotely**

For participants who are not in the same room as the Solstice display, Solstice currently provides an option to "look in" to the meeting via a web browser. When Browser Look-In functionality is enabled for a Solstice display, there are two ways to access it: in the Mersive Solstice app or via a web browser.

The Remote Look-In view is not instantaneous –it updates about every 5 seconds. Depending on your organization's security policies, you may not have access to this feature.

# **How to View a Collaboration Session Remotely**

#### **With the Mersive Solstice App:**

- 1. Open the Mersive Solstice app and connect to a Solstice display.
- 2. Click **Moderate**, then select the **Remote View** tab.

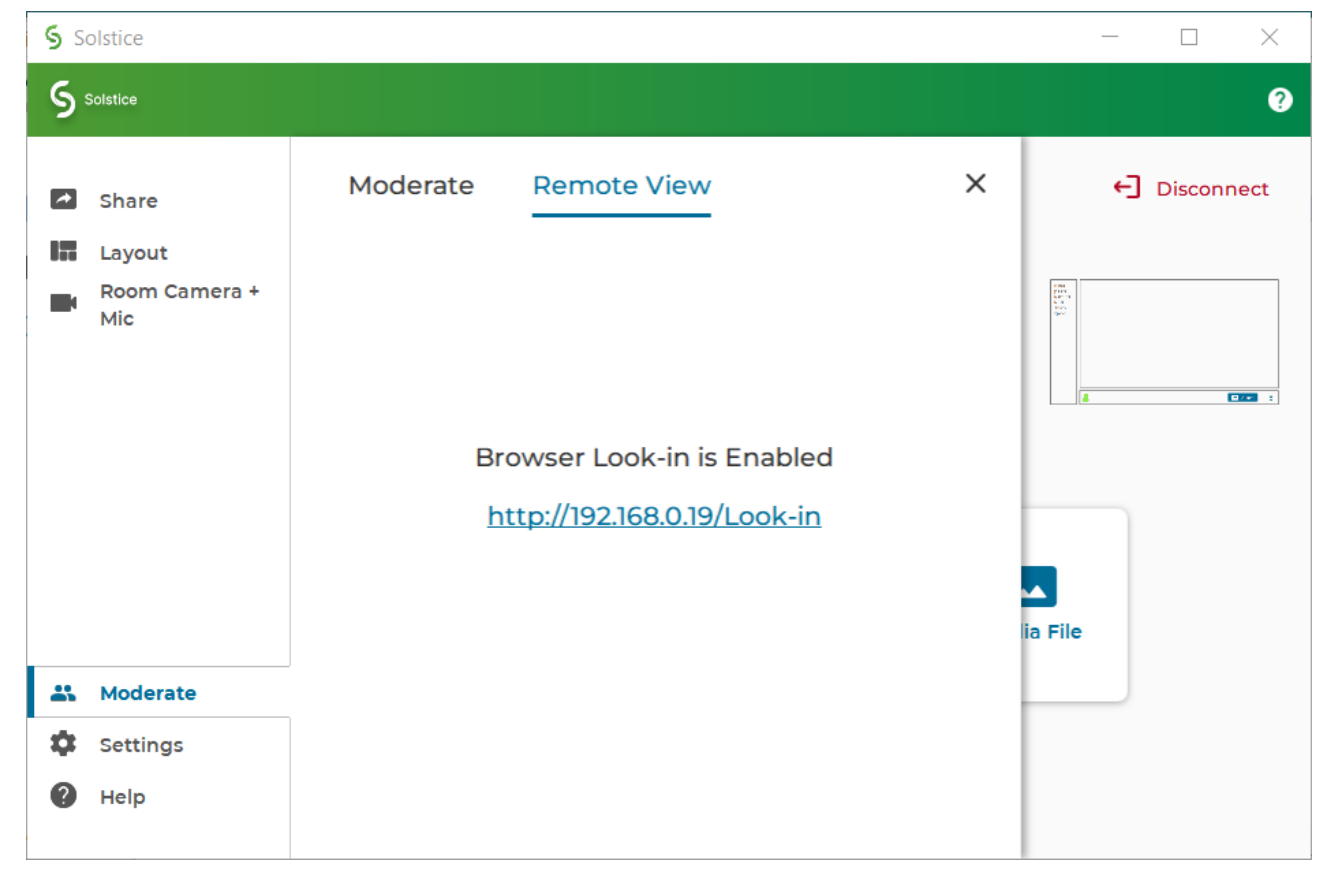

3. Click the **Browser Look-in** link provided and enter the screen key shown on the Solstice display if prompted. A view of the Solstice display will open in your default web browser, allowing you to view content shared to the display in a Solstice-enabled meeting.

#### **Without the Solstice App:**

1. Or open your web browser directly.

2. Enter the URL or IP address shown in the top-right or bottom-left corner of the Solstice display. The Solstice Quick Connect page will open.

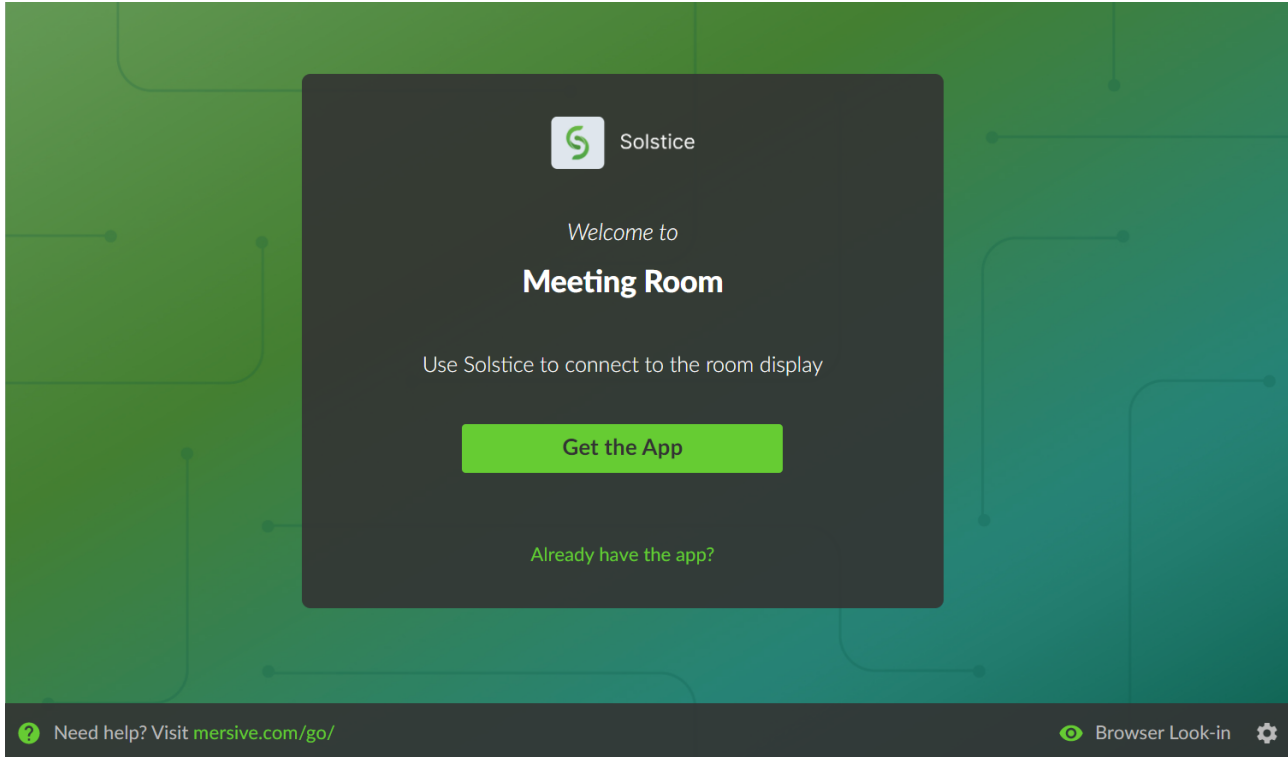

3. In the bottom-right corner, click **Browser Look-in**. If asked, enter the screen key shown on the Solstice display.

A view of the Solstice display will open in your browser, allowing you to view the content being shared to Solstice during a meeting.